# SentinelHASP<sup>®</sup>

# **Installing HASP License Manager Under Windows 7**

To install and set up HASP License Manager under the Windows 7 operating system, do the following:

#### *Set up the installation file*

- 1. Go to<http://www.aladdin.com/support/hasp.aspx> and click **HASP HL and HASP4 License Manager setup** to download the installation package.
- 2. Extract the file **lmsetup.exe** to a local drive.
- 3. Change the properties of **lmsetup.exe** as follows:
	- a. Right-click the file in Windows Explorer.
	- b. In the file menu, click **Properties.** The lmsetup.exe Properties dialog box is displayed.
	- c. Click the **Compatibility** tab.
	- d. In the **Compatibility mode** pane, select **Run this program in compatibility mode for**; then choose **Windows Vista (Service Pack 2)** from the list.
	- e. In the **Privilege Level** pane, select **Run this program as an administrator**.

The dialog box should now appear as follows:

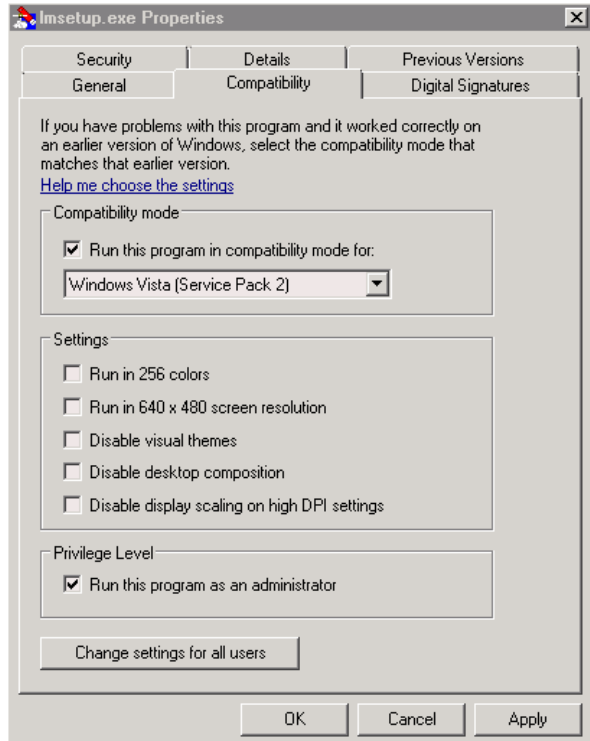

4. Click **OK**. The dialog box closes.

### *Install the HASP License Manager as a Service*

- 1. In Windows Explorer, double-click **lmsetup.exe**. The HASP License Manager installation wizard starts.
- 2. On the Installation Type screen (shown below), accept the default selection **Service (nhsrvice.exe)**.

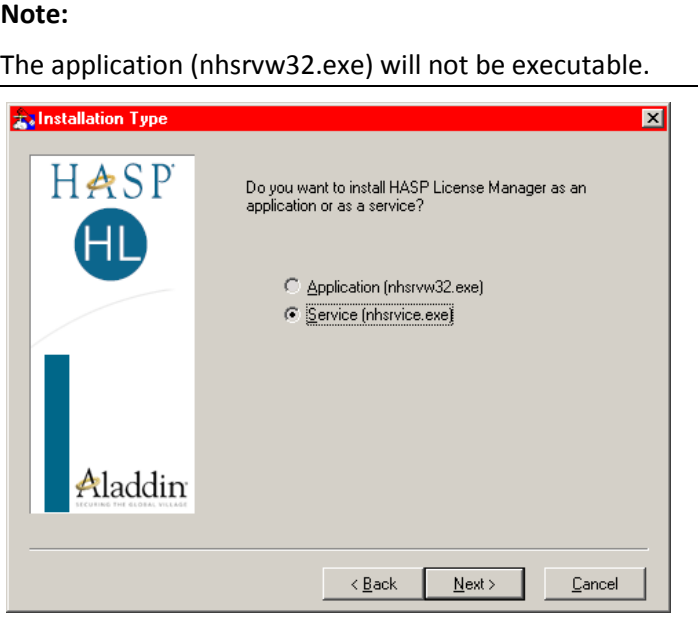

3. Complete the installation wizard.

## *Configure "Data Execution Prevention" to Allow the Service to Run*

If Data Execution Prevention (DEP) is turned on for all programs and services, you must enter the HASP License Manager service executable as an exception. Do the following:

- 1. From the **Start** menu, select **Control Panel > System and Security > System**.
- 2. In the System Properties dialog box, click the **Advanced** tab.
- 3. In the **Performance** pane, click **Settings**.
- 4. In the Performance Options dialog box, click the **Data Execution Prevention** tab
- 5. If option **Turn on DEP for all programs and services except those I select** is selected, do the following:
	- a. Click **Add**.
	- b. Using the resulting dialog box, add to the list of DEP exceptions:
		- For 32-bit: **c:\windows\system32\nhsrvice.exe**
		- For 64-bit: **c:\windows\SysWOW64\nhsrvice.exe**

The dialog box should now appear similar to this:

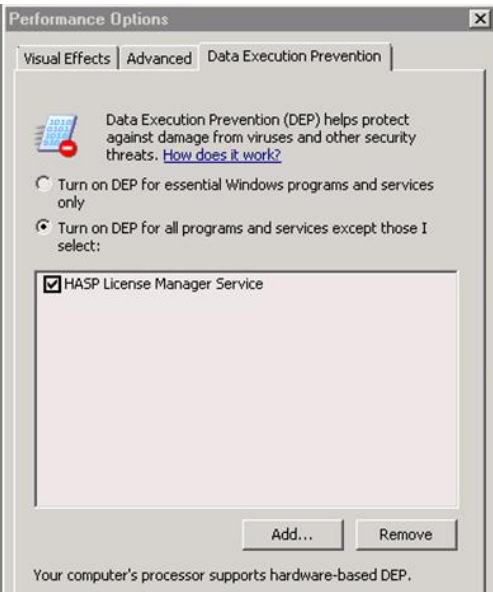

After this setup process is completed, the HASP License Manager operates without any additional special handling.